# **Zonnepanelen … Hoe krijg je de data op je website ?**

Beste website-bezoeker,

Omdat ik al heel wat vragen kreeg over het gedeelte "zonne-energie" op mijn website, heb ik besloten om de werkwijze die ik gevolgd heb te publiceren als een soort handleiding, een leidraad. Het is niet mijn bedoeling om alles in detail toe te lichten maar wel om de verschillende stappen die ik gevolgd heb te beschrijven.

Ik maak gebruik van de data die ter beschikking gesteld wordt door de Platinum omvormer, de PV monitor en de bijgeleverde software maar mits een beetje zoekwerk is deze handleiding te gebruiken om de data van andere omvormers te verwerken. Tenslotte is het enkel de eerste stap die omvormer-afhankelijk is.

In deze handleiding bespreek ik de volgende stappen :

- lezen van de "niet-gestructureerde" data
- bewaren van de data in een eigen database
- converteren van de data naar html pagina's
- publiceren van de html pagina's

Alles wat hierna beschreven wordt, wordt uitgevoerd van op één PC die …

- ... actief is tijdens de dag (7 uur 's ochtends tot 20 uur 's avonds)
- … een permanente verbinding heeft met de omvormer
- ... de PV monitor software start bij het opstarten van de PC
- … gebruikt wordt als DB2 database server
- … instaat voor de file transfer naar mijn website

## Stap 1 : Lezen van de "niet-gestructureerde" data

Zoals ik al schreef … deze stap is omvormer-afhankelijk. De Platinum omvormer bevat een eigen "server" en bewaart de data op een dusdanige manier zodat het afbeelden op de LCD van de omvormer mogelijk is. Door gebruik te maken van de PV monitor en de bijgeleverde software, wordt de data geëxporteerd naar de PC. Het exporteren gebeurt enkel als de PC actief is, een verbinding heeft met de omvormer en de software gestart is. Dit is meteen ook het enige "nadeel" van de opzet : je hebt een PC nodig die de hele tijd aan staat en geconnecteerd is met de omvormer.

De meegeleverde PV monitor software kopieert de data van de omvormer naar de PC. Het formaat dat op de PC gebruikt wordt door de monitor software is het sqlite format. Dit zijn bestanden met een extensie db3. Deze bestanden kunnen benaderd worden met de public domain software sqlite (http://www.sqlite.org/ )

Er worden 5 db3 bestanden (sqlite databases) gecreëerd. Voor de data die op mijn site afgebeeld wordt, heb je er 2 nodig : summary.db3 (tabel data\_items) en details.db3 (tabel data\_items)

Enkele bruikbare sqlite commando's :

- dump een database (structuur en data) : sqlite3 summary.db3 .dump
- selecteer de data van een table : sqlite3 details.db3 "select \* from data items"

Voorbeeld van een select van beide tabellen :

```
sqlite3 summary.db3 "select * from data items"
2008-10-23 23:59:59|0.467
2008-10-24 23:59:59|1.124
2008-10-25 23:59:59|9.643
2008-10-26 23:59:59|0.896
2008-10-27 23:59:59|7.157
2008-10-28 23:59:59|8.989
2008-10-29 23:59:59|8.761
<…>
sqlite3 summary.db3 "select * from data_items"
2008-10-23 16:10:00|0.00.1.08.09.08.051|1|624|0.5|393.9|227|1.4|353.3|0.119
2008-10-23 16:20:00|0.00.1.08.09.08.051|1|609|0.5|330.3|226|1.2|292.7|0.167
2008-10-23 16:30:00|0.00.1.08.09.08.051|1|589|0.4|300.4|224|1.1|264.8|0.21
2008-10-23 16:40:00|0.00.1.08.09.08.051|1|594|0.5|313.8|226|1.1|277.5|0.258
2008-10-23 16:50:00|0.00.1.08.09.08.051|1|598|0.4|315.3|227|1.1|278.9|0.303
2008-10-23 17:00:00|0.00.1.08.09.08.051|1|609|0.4|296.9|227|1.0|260.6|0.346
2008-10-23 17:10:00|0.00.1.08.09.08.051|1|594|0.3|245.5|225|0.8|211.6|0.382
2008-10-23 17:20:00|0.00.1.08.09.08.051|1|563|0.3|187.4|223|0.6|156.7|0.408
2008-10-23 17:30:00|0.00.1.08.09.08.051|1|554|0.2|153.6|224|0.4|124.4|0.428
2008-10-23 17:40:00|0.00.1.08.09.08.051|1|543|0.2|126.2|222|0.4|98.3|0.445
2008-10-23 17:50:00|0.00.1.08.09.08.051|1|531|0.1|104.2|226|0.2|77.5|0.458
2008-10-23 18:00:00|0.00.1.08.09.08.051|1|497|0.1|66.1|226|0.1|41.8|0.465
2008-10-23 18:10:00|0.00.1.08.09.08.051|1|474|0.0|36.6|225|0.0|13.9|0.467
2008-10-23 18:20:00|0.00.1.08.09.08.051|1|438|0.0|18.3|225|0.0|1.2|0.467
<…>
```
#### Stap 2 : Bewaren van de data in een eigen database

De data die ik op bovenstaande manier selecteer en tijdelijk bewaar in een tekstbestand, bewaar ik nadien in de DB2 database SOLAR, door middel van SQL instructies (insert, import, …).

DB2 Express-C (http://www.ibm.com/software/data/db2/express/) is vrij te gebruiken en perfect geschikt hiervoor. De software laat je de keuze om met een GUI en met commando's te werken.

#### De data wordt bewaard in 2 tabellen (waarvan de namen voor zichzelf spreken)

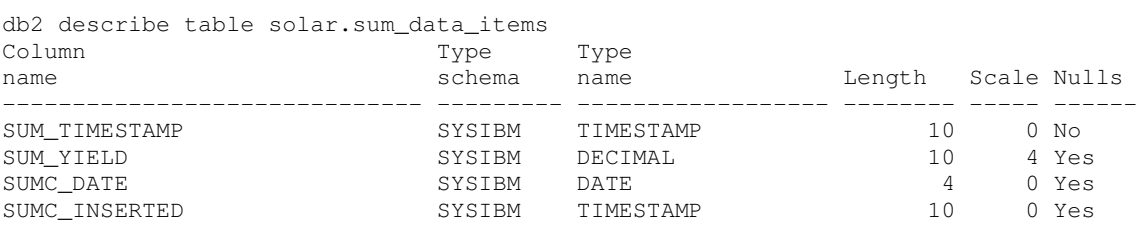

#### db2 describe table solar.det\_data\_items

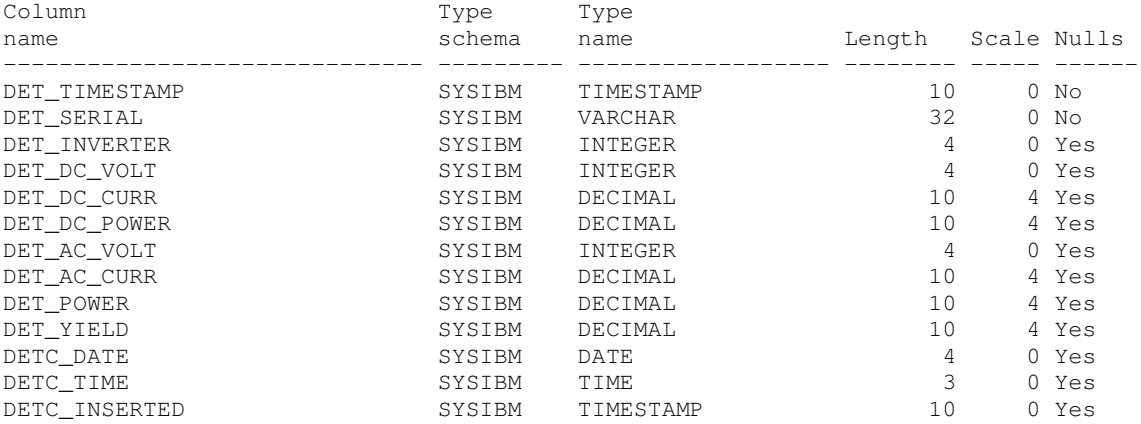

### De SQL commando's om de tabellen te creëren :

```
create table solar.sum_data_items
 (
   sum_timestamp timestamp not null,
    sum_yield dec(10,4),
    sumc_date date,
   sumc_inserted timestamp default current_timestamp
 );
alter table solar.sum data items
 add constraint sum_data_items_pk primary key
   (sum_timestamp);
create table solar.det_data_items
 (
   det timestamp timestamp not null,
   det serial varchar(32) not null,
   det_inverter integer,
    det_dc_volt integer,
    det_dc_l = \text{curr} dec(10, 4),
   det_dc_power dec(10,4),
   det_ac_volt integer,
   det_ac_curr dec(10,4),
    det_power dec(10,4),
    det_yield dec(10,4),
    detc_date date,
```
detc\_time time, detc\_inserted timestamp default current\_timestamp ); alter table solar.det\_data\_items add constraint det\_data\_items\_pk primary key (det timestamp, det serial);

## Stap 3 : Converteren van de data naar html pagina's

Op basis van de data die ik in de DB2 database bewaard heb, kan ik nu beginnen aan de opbouw van de html pagina's. De volledige website bestaat uit statische en dynamische pagina's. De statische pagina werden, in het verleden, één maal opgeladen naar mijn website. De dynamische pagina's worden doorheen de dag verschillende malen automatisch gecreëerd en opgeladen.

Bij de creatie van de html pagina's is het belangrijk om een onderscheid te maken tussen vorm en inhoud. De vorm wordt bepaald door veelvuldig gebruik te maken van CSS (cascading style sheets). Deze manier van werken laat je toe om de vorm en de inhoud van een pagina gescheiden te houden. Enkele voorbeelden van de mogelijkheden van CSS vind je hier : http://www.csszengarden.com/. Door middel van verschillende lay-out definities kan je dezelfde inhoud op een andere manier presenteren.

Een ideale manier om de data door middel van staafgrafieken af te beelden in html is het gebruik van "table".

De html code van mijn website kan je bekijken via je browser. Voor het staafdiagram heb je enkel een een tekening van een vertikale balk nodig (in mijn geval : column.gif). Hieronder vind je een voorbeeld van een weekoverzicht.

Het statische gedeelte :

```
<!DOCTYPE html PUBLIC "-//W3C//DTD HTML 4.01//EN" "http://www.w3.org/TR/html4/strict.dtd">
<html><head>
 <title>What's in a name ...</title>
  <meta http-equiv="Content-Type" content="text/html;" />
  <meta name="author" content="Willem D\'Hondt" />
  <meta content="text/html;charset=UTF-8" http-equiv="Content-Type">
  <link rel="stylesheet" type="text/css" href="../sty/style.css"
  <link rel="shortcut icon" href="/img/favicon.png" />
  \langle -2009/02/08 \ 18:52:17 \ \text{v1.3} \ - \rangle</head>
<body class="defbody">
  <?php include("header2.inc"); ?>
  <div class="defcontent">
    <?php include("solarmenu.inc"); ?>
    <?php include("../{$language}/solarcontent3.inc"); ?>
  \langle/div>
  <?php include("../alllang/footer.inc"); ?>
</body>
\langle/html>
```
Het dynamische gedeelte met de staafdiagrammen (solarcontent3.inc) :

```
<br>>>>>><h2 class="defh2">Let the sun shine ... 7 dagen</h2>
  <p class="defp"></p>
 <div class="deftext_wi2">
               href="http://www.ibm.com/software/data/db2/express/" target="_blank"><img
class="rightimagenb" alt="logoim" src="../img/poweredbyim.gif"></a>
   (Laatste uitvoering : 2009/07/07 - 22:47:11)
    <p class="defp2"></p>
    <h3 class="defh2">KWh - voorbije 7 dagen</h3>
    <table class="bargraph2" cellpadding="0" cellspacing="0">
     <tr><td
             valign="bottom">14.89<br>>>img src="../img/column.gif" width="40" height="297"
alt="14.8880" /></td>
        <td valign="bottom">16.22<br><img src="../img/column.gif" width="40" height="324"
alt="16.2200" /></td>
        <td valign="bottom">10.71<br><img src="../img/column.gif" width="40" height="214"
alt="10.7130" /></td>
        <td valign="bottom">16.39<br><img src="../img/column.gif" width="40" height="327"
alt="16.3930" /></td>
       <td valign="bottom">10.73<br><img src="../img/column.gif" width="40" height="214"
alt="10.7300" /></td><br>ext{d} valign=
            <td valign="bottom">12.07<br><img src="../img/column.gif" width="40" height="241"
alt="12.0690" /></td><br>
<td valign="bottom">10.69<br><img
                                              src="../img/column.gif" width="40" height="213"
alt="10.6860" /></td>
      \langle/tr>
      <tr>
       <th>01/07</th>
       <th>02/07</th>
       <th>03/07</th>
       <th>04/07</th>
       <th>05/07</th>
       <th>06/07</th>
       <th>07/07</th>
     \langle/tr>
    </table>
 </div>
```
De creatie van de dynamische gedeeltes gebeurt door middel van een script dat 4 maal per uur uitgevoerd wordt. Je bent vrij te kiezen welke scripttaal je wenst te gebruiken (visual basic, perl, …). Het komt er enkel op neer een vooraf gemaakte html template aan te vullen met cijfer- en andere variable gegevens.

#### Stap 4 : Publiceren van de html pagina's

De dynamische html pagina's worden 4 maal per uur naar mijn website gekopieerd door middel van het ftp protocol.

Voorbeeld van het ftp commando (Windows):

```
ftp -s:ftpconfig.cfg
```
Voorbeeld van ftpconfig.cfg (<…> : zelf in te vullen) :

```
open <ftpserver>
<user>
<password>
put website/3prd/en/solarcontent3.inc /public_html/en/solarcontent3.inc
put website/3prd/nl/solarcontent3.inc /public_html/nl/solarcontent3.inc
```
## http://www.willemdhondt.be http://www.whatsinaname.be

put website/3prd/fr/solarcontent3.inc /public\_html/fr/solarcontent3.inc bye

Ik hoop dat je hiermee geholpen bent. Als je nog vragen hebt, mag je me steeds een e-mail sturen maar denk eraan … ik heb noch de ambitie noch de tijd om een helpdesk te zijn ;-).

Veel succes !

Willem